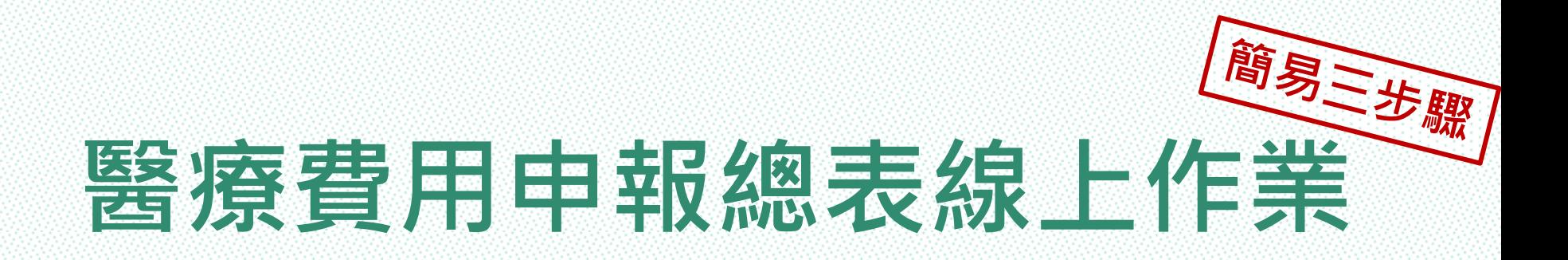

### 總表電子化 線上免郵寄 快速方便又環保!!

### 衛生福利部中央健康保險署

臺北業務組

**NATIONAL HEALTH INSURANCE ADMINISTRATION\_TAIPEI DIVISION, MINISTRY OF HEALTH AND WELFARE** 

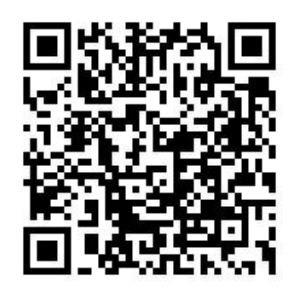

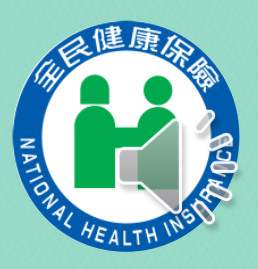

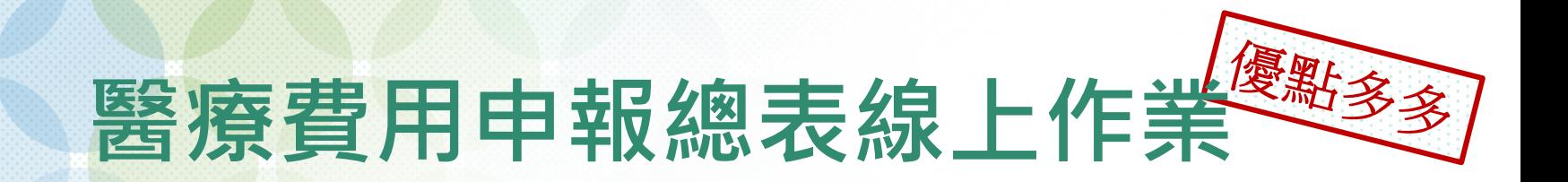

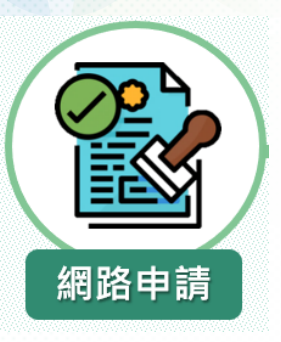

### 線上申請加入,免紙本申請書。

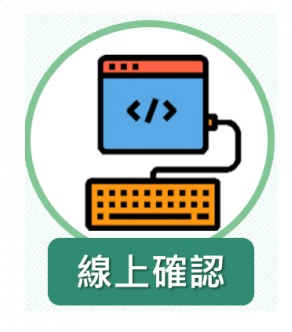

### 線上總表免郵寄,即刻完成申報。

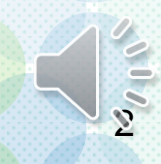

### VPN 試辦計畫線上申請 步驟

路徑:健保**VPN**登入**→**醫務行政**→**特約機構作業**→**試辦計畫

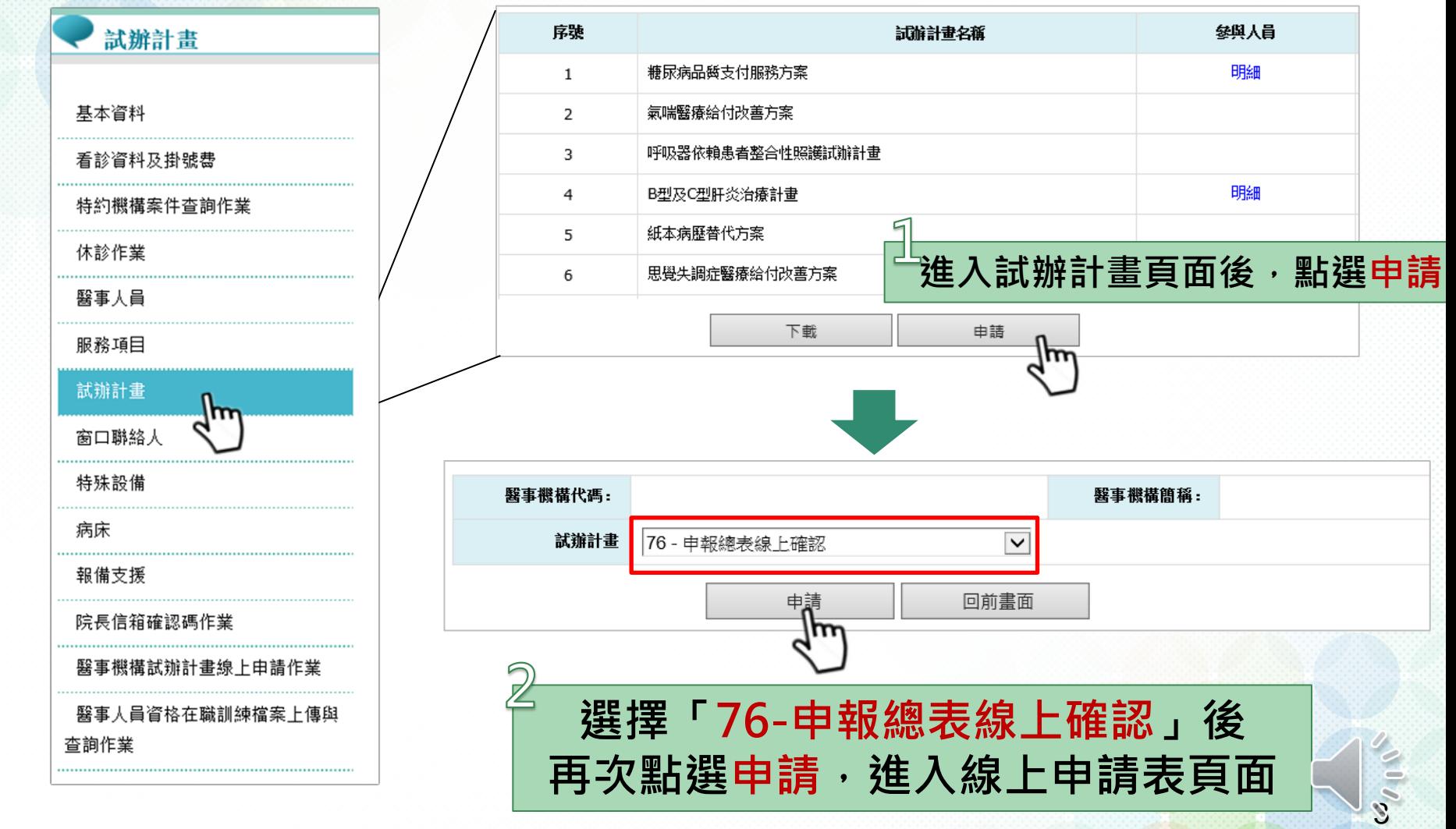

## 線上申請表欄位說明

4

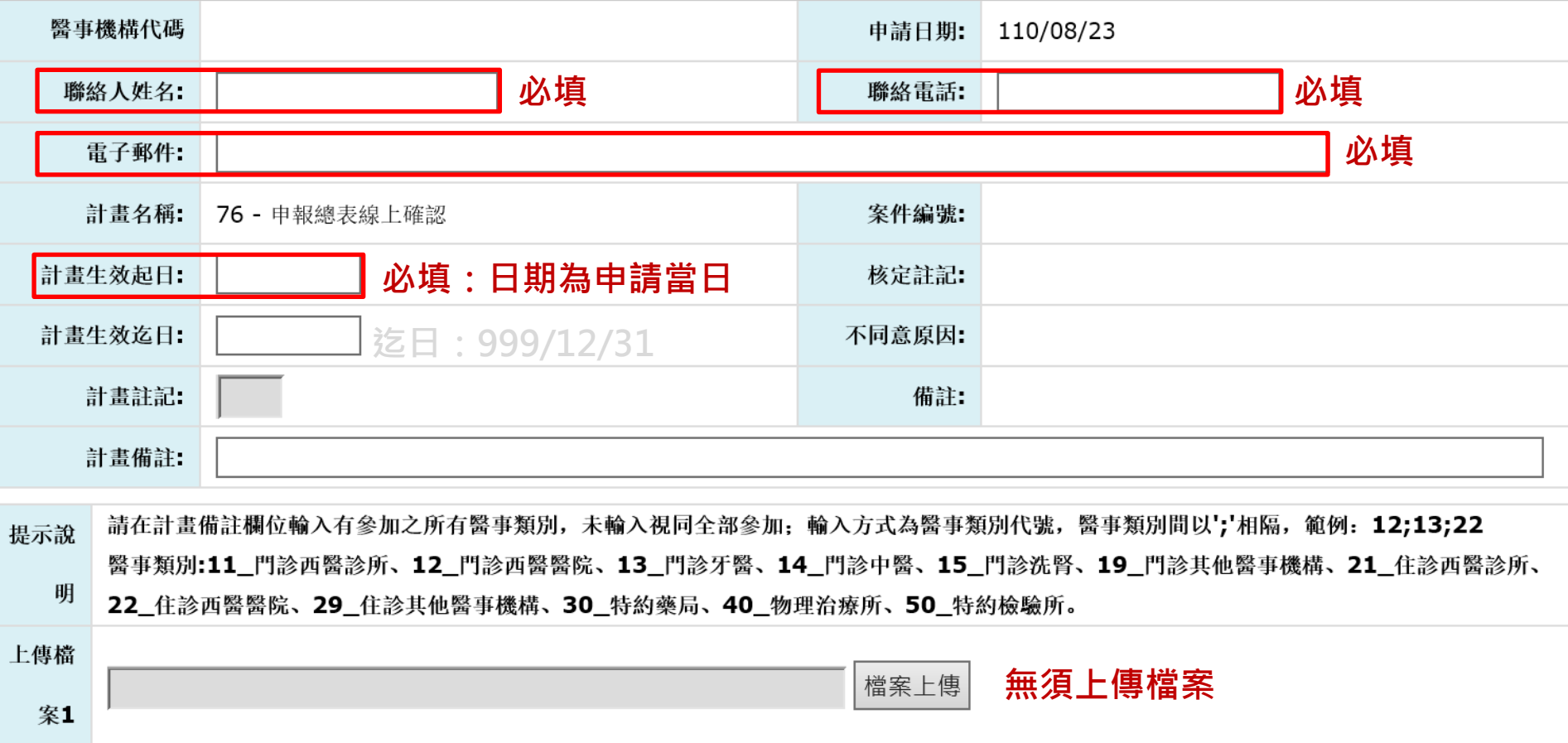

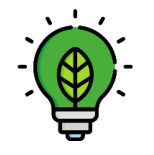

(續)步驟

試辦計畫申請通過後,由系統自動寄發電子郵件通知。 計畫生效起日當月之費用年月,即可執行總表線上確認作業。 例如生效起日為110年10月15日 · 則費用年月110年10月生效

# 步驟么上傳當月費用申報資料

路徑:健保**VPN**登入**→**醫療費用申報**→**醫療費用申報資料上傳

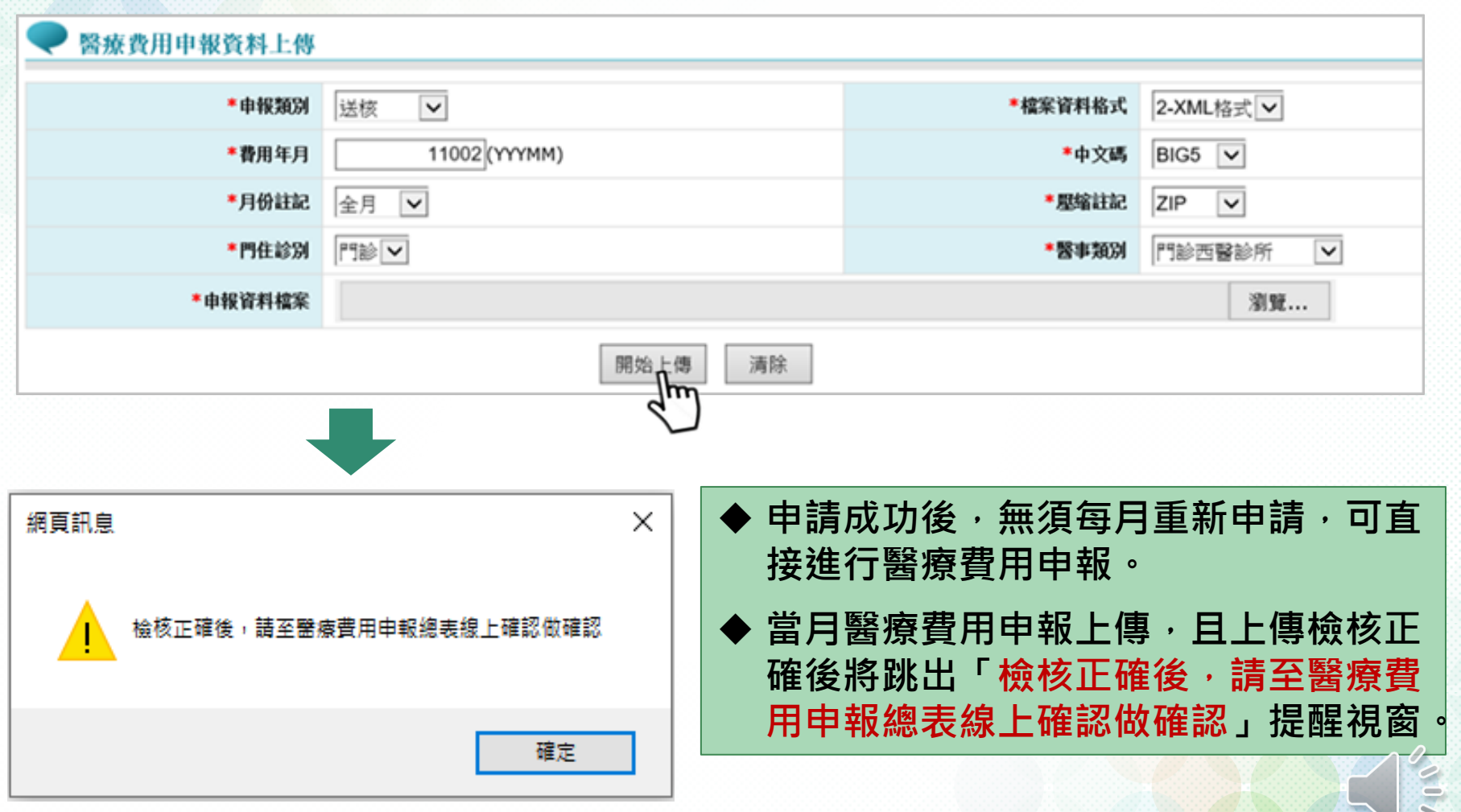

5

申報完成總表線上確認 步驟

**123**

每月醫療費用申報上傳成功後,必須以「機構負責人之醫事人 員卡」及健保專屬讀卡機(或雲端安全模組)登入健保**VPN**。 登入成功後,進入服務項目「醫療費用申報總表線上確認」 輸入查詢條件後,進行「線上總表預覽」及「確認作業」

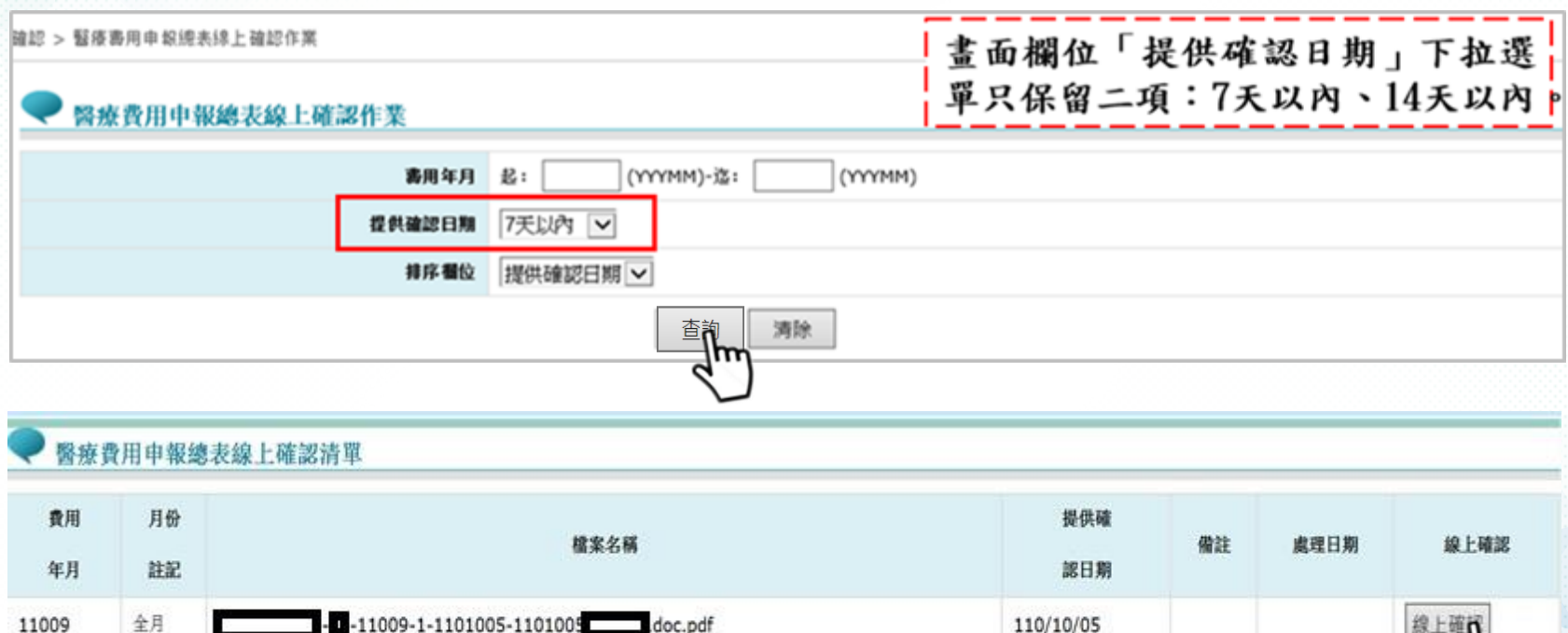

-11009-1-1101005-1101005 doc.pdf

6

# 線上總表確認作業

( 續 )步驟

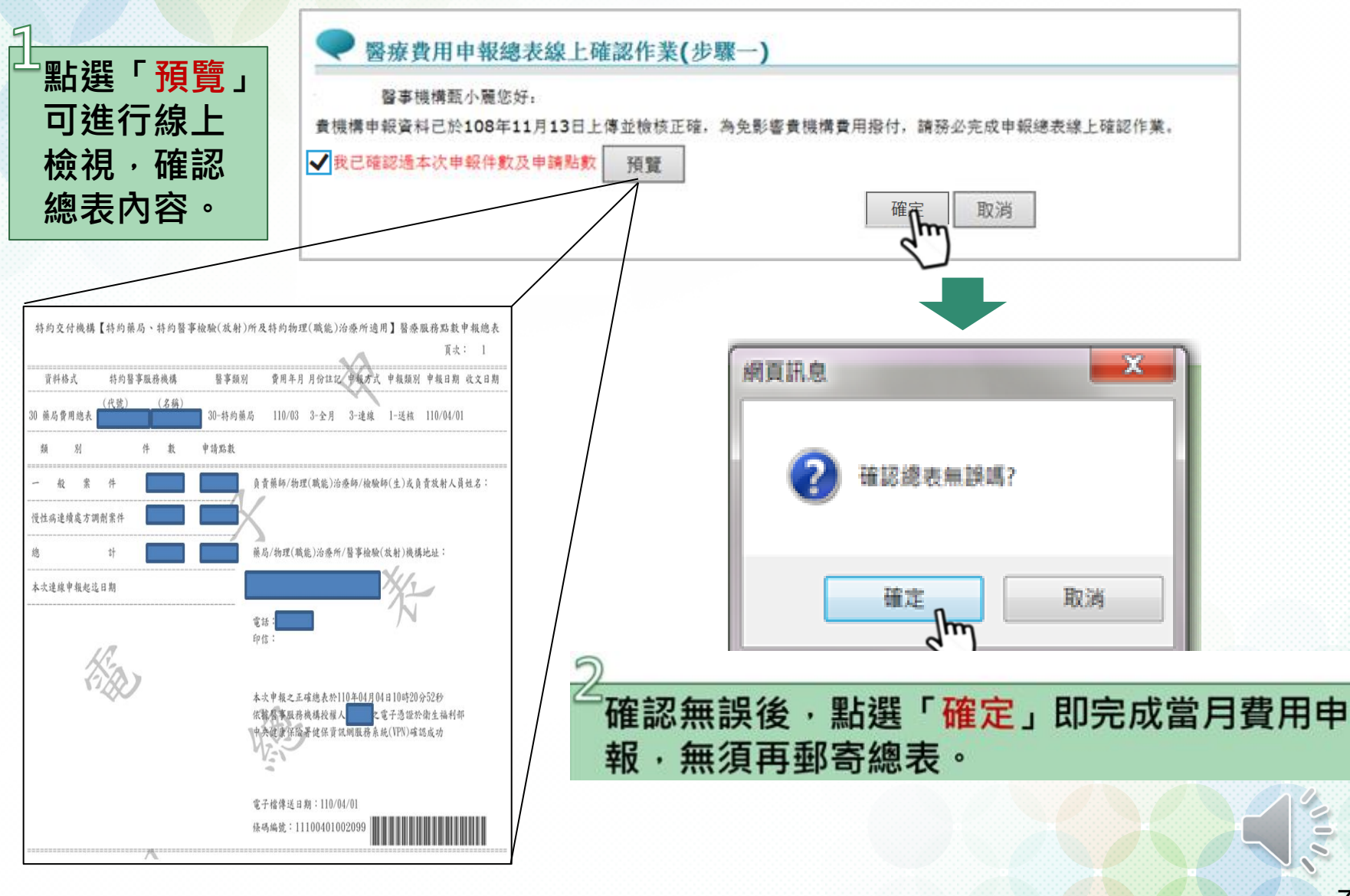

### 下載正確總表檔並留存 步驟

●● 我的首頁 > 醫療費用申報 > 申報案件相關檔案下載

線上確認後請至VPN/醫療費用申報/申報案件 相關檔案下載總表,蓋大小印鑑自行保存5年。

### 現行作業區(金) 醫療費用申報案件相關檔案下載 醫療費用申報資料上傳 費用年月 (YYYMM) - 迄: (YYYMM) 起: 醫療費用申報資料刪除 \*提供下載日期 7天以内  $\overline{\mathsf{v}}$ 醫療費用申報收件狀況查詢 \*排序欄位 提供下載日期∨ 申報案件相關檔案下載 不用另外鍵入查詢條件檔案類型  $\overline{\mathsf{v}}$ 費用子流程查詢 ICD10編碼實作資料上傳查詢 清除 ≛ॏॣऀ॑ 醫療費用申報案件相關檔案下載清單 費用抽審案件送審作業 費用 提供下 資料說 抽審案件單筆 / 批次上傳結果查詢 檔案名稱 備註 檔案下載 年月 載日期 明檔案 費用抽審案件批次上傳 正確總表檔::  $-30 - 11011 - 1 -30-$ 加密下載 下 11011 110/12/13 09:50  $11011 - 1 - 1101210 -$ 抽審案件批次初步檢核結果查詢 doc.pdf  $1101210 - 110$  $11($ .doc.pdf 未列項費用申報上傳 下載說明:

未列項費用申報上傳結果查詢

※基於資訊安全考量,為防止您下載之健保資料意外洩漏,請避免安裝免費共享軟體(如:FOXY、EMULE、BT等),且檔案下載請採用「加密下載」方式, 密碼為登錄使用者之身分證號, 首碼須大寫。

<u>■ 醫車機構固接網路及允</u>入HIS廠商申<br>68.84.59/rwme0000/RWME0400S01.aspx |

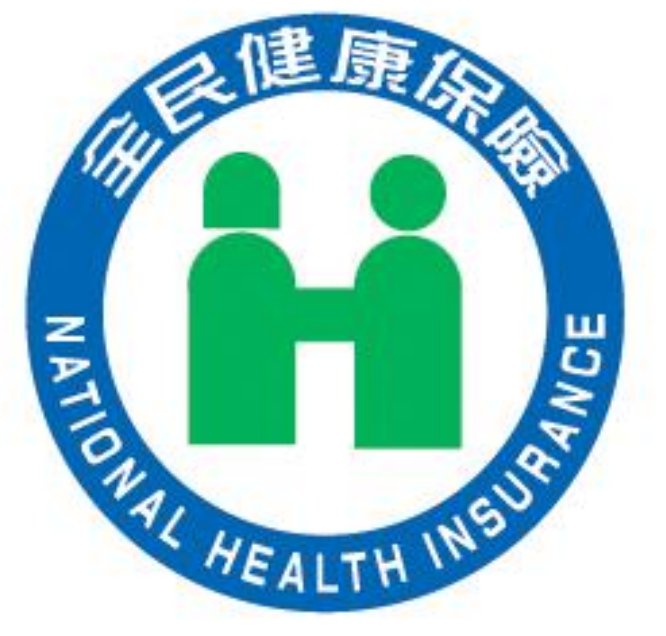

### 請多加利用電子總表,若有疑問請洽醫療費用經辦

### 衛生福利部中央健康保險署

臺北業務組

**NATIONAL HEALTH INSURANCE ADMINISTRATION\_TAIPEI DIVISION, MINISTRY OF HEALTH AND WELFARE**

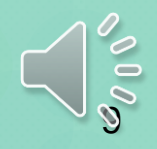